## ETC® Quick Guide

#### Loaner Unison® CME-CMEi Installation Instructions

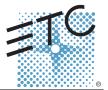

Please follow these instructions in order to swap out your existing processor with a loaner. Please keep the box and its packing materials to use when sending your original processor back to ETC.

You must record the current system settings that exist within your processor, in order to update your new processor effectively. A chart is included on the last page to make this easier to record. You may keep this chart on file in case of any future changes or updates to your system. To complete this installation, you will use both hidden buttons on the face of the processor. Their locations are illustrated below.

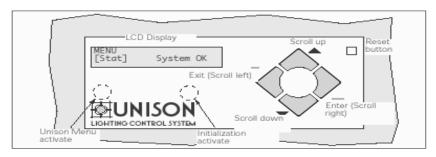

Figure #1

#### Confirming Rack Initialization

- Step 1: Find the rack identification number or letter. This is the designation that your facility uses to identify different rack and panels. Examples are: "House Rack 1" or "Panel HR4". Write this on the Rack Configuration Chart on the last page.
- Step 2: Press and hold the "Initialization Activate" button on the right. Release the button when you reach the screen as pictured in Figure 1.
- Step 3: Press the down arrow until you reach the [Rack] menu. It should display the control module type (CME or CMEi) and rack type (ER4). Write this onto the chart on the last page. If your control module type says CMd or CMEd or the processor does not have a disk drive on the right side, then the processors are different. Contact ETC Technical Services for assistance at 800-775-4382.

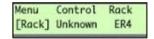

Step 4: Once this is done, your processor may ask "Update Rack." Select "[No]" and press <Enter>. Push the <Exit> button until you return to the "System OK" screen.

#### Saving Your Unison Architectural Configuration

- Step 1: Press and hold the "Unison Menu activate" button on the left as labeled in Figure 1. Release the button when you reach the "MENU [Stat]" screen as pictured.
- Step 2: Press the down arrow until the screen displays "[Arch]" and press <Enter>.
- Step 3: Please note the software version of your processor. It should be listed within the "Arch" LCD menu as one of the following: v1.55, v1.65, v1.80, v1.8.02, v1.8.4, v1.9.0, v1.9.1, or v1.9.2.
- Step 4: Write down your software version on the label of the floppy diskette and on the rack configuration chart on the last page of these instructions.
- Step 5: Insert a floppy diskette into the disk drive. This is located on the right side of the processor.

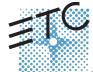

Corporate Headquarters ■ 3031 Pleasant View Road, P.O. Box 620979, Middleton, Wisconsin 53562-0979 USA ■ Tel +608 831 4116 ■ Fax +608 836 1736 London, UK ■ Unit 26-28, Victoria Industrial Estate, Victoria Road, London W3 6UU, UK ■ Tel +44 (0)20 8896 1000 ■ Fax +44 (0)20 8896 2000 Rome, IT ■ Via Ennio Quirino Visconti, 11, 00193 Rome, Italy ■ Tel +39 (06) 32 111 683 ■ Fax +39 (06) 32 656 990 Holzkirchen, DE ■ Ohmstrasse 3, 83607 Holzkirchen, Germany ■ Tel +49 (80 24) 47 00-0 ■ Fax +49 (80 24) 47 00-3 00 Hong Kong ■ Room 605-606, Tower III Enterprise Square, 9 Sheung Yuet Road, Kowloon Bay, Kowloon, Hong Kong ■ Tel +852 2799 1220 ■ Fax +852 2799 9325 Service: 《Americas》 service@etconnect.com ■ (UK) service@etcurope.com ■ (DE) techserv-hoki@etcetconnect.com com ■ (Asia) service@etcasia.com Web: www.etconnect.com ■ Copyright © 2005 ETC. All Rights Reserved. ■ Product information and specifications subject to change.

## ETC Quick Guide

### Loaner Unison® CME-CMEi Installation Instructions

- Step 6: Press the down arrow until the screen displays [Save to Disk] and press <Enter>.
- Step 7: The CMEd will ask you to select the name of the configuration, select "[Unison-1]" and press <Enter>.
- Step 8: Once your configuration has been saved to the diskette, press the <Exit> button until you return to the "System OK" screen.

# Discovering Your Processor/Address Setting (only needed on versions 1.65 and above)

- Step 1: Press and hold the "Unison Menu activate" button on the left as labeled in Figure 1. Release the button when you reach the "MENU [Stat]" screen as pictured.
- Step 2: Press the down arrow until the screen displays "[Arch]" and press <Enter>.
- Step 3: The screen should display "[Setup]". Press <Enter>.
- Step 4: Press up arrow until the bottom line says "[Processor/ Address]", then press <Enter>.
- Step 5: Use the up arrow to page through processors in the configuration until you find one with an asterisk (\*). Record this processor name.

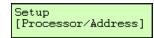

IP: 10.101.10.101\* [Processor 1]

You should now have all of the information that you will need to configure the loaner processor. Many of the steps in updating the settings will resemble those from above.

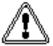

<u>CAUTION: Please power-down the entire rack before swapping processors. Hotswapping will cause damage to the processor and possibly to the rack itself.</u>

Once the rack is fully powered-down you will need to swap the two processors. The processor should release when pulled straight out of the front of the rack. Before installing the new processor, ensure that the jumpers (on the back of the processor) are installed, or not, as they were on the original processor. See Figure 2 for details. When inserting the replacement processor, just slide it in smoothly and gently. You should be able to feel the processor seat itself within the rack.

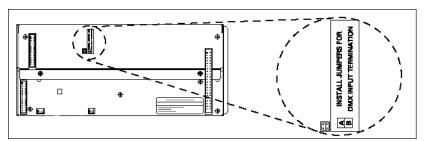

Figure #2: Backplane of CMEd Save these jumpers to send back with the loaner processor.

Once the new processor has been installed within the rack, reapply power to the rack.

#### Loaner Rack Initialization

- Step 1: Press and hold the "Initialization Activate" button on the left as labeled in Figure 1. Release the button when you reach the "Menu [Stat]" screen pictured.
- Step 2: Press the down arrow until you reach the [Rack] menu. It will display the control module type (CME or CMEi) and the Rack type (ER4). Use the arrow keys to change the listed information to match the data from the Rack Configuration Chart. Once that is complete, press <Enter>.
- Step 3: Once this is done, the loaner may ask whether you want "Update Rack". Select "[Yes]" and press <Enter>.
- Step 4: Push the <Exit> button until you return to the "System OK" screen.

## ETC Quick Guide

#### Loaner Unison® CME-CMEi Installation Instructions

#### Loading Your Unison Configuration

- Step 1: Press and hold the "Unison Menu activate" button on the left as labeled in Figure 1. Release the button when you reach the "Menu [Stat]" screen pictured.
- Step 2: Insert the provided floppy diskette (where you saved your original configuration and wrote your software version) into the disk drive on the right side of the processor.
- Step 3: Press the down arrow until the screen displays "[Arch]" and press <Enter>.

# Note: Please make certain that your software version matches that of your original processor. If it does not, stop and call ETC Tech Services at 800-775-4382.

- Step 4: Press the down arrow until the screen displays "[Load from Disk]" and press <Enter>.
- Step 5: The CMEd will ask you to select the name of the configuration. Select "[Unison-1]" and press <Enter>.
- Step 6: The processor will go through loading process. Allow the processor to finish this process.
- Step 7: Once finished loading (the screen says "Loaded"), the processor will reboot. By the end of the process, your screen will display "[Arch]". Press <Exit> to return to "System OK".

# Setting Your Processor/Address Setting (only needed on versions 1.65 and above)

- Step 1: Press and hold the "Unison Menu activate" button on the left as labeled in Figure 1. Release the button when you reach the "Menu [Stat]" screen pictured.
- Step 2: Press the down arrow until the screen displays "[Arch]" and press <Enter>.
- Step 3: The screen should display "[Setup]". Press <Enter>.
- Step 4: Use the up arrow until the bottom line says "[Processor/Address]" and press <Enter>
- Step 5: Use the up arrow to page through processors in the configuration until you find one that was labeled with an asterisk (\*) on your original processor. Press <Enter> with this processor name displayed.
- Step 6: The system will display "Address Set Reset now" Press the <Reset> button in the top right corner of the face panel.
- Step 7: The system will reset and eventually come to "System OK".

Setup [Processor/Address]

IP: 127.0.0.1 [Computer]

Address Set RESET NOW Enter

At this point, your processor should be completely updated for your system. Please use the box and shipping material from the loaner to return your original processor to ETC as soon as possible. Make certain that the RMA number is in the Attn: Line of the address. Once your repaired unit has been reinstalled, please promptly return our loaner to ETC using the same box and shipping material and with the same RMA # in the Attn: Line of the address. Thank you!

# ETC Quick Guide

# Loaner Unison® CME-CMEi Installation Instructions

| Rack Configuration Chart                 |               | Rack Number:      |
|------------------------------------------|---------------|-------------------|
| Use this chart to list rack information. |               | Feeder Panel #:   |
| Rack type: ER4                           | Rack voltage: | Feeder Breaker #: |
| Control Type: Processor/Address:         |               |                   |
| Arch SW Version:                         |               |                   |